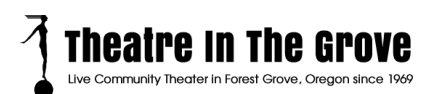

## How to Place a Single Order for Multiple Tickets using Multiple Season Flex Passes

We get it. Friends and family want to sit together when they are enjoying their entertainment. We want to encourage that!

These instructions explain how you can create a single order that has multiple tickets paid for by different Season Flex Passes and/or paid for with a credit card.

In this example, Mary has a FlexPass for Adults. Her mother has a FlexPass for Seniors. And Mary wants to include a paid for ticket for her student son.

This is how you do that:

Step 1. In a web browser, go to: https://titg.ludus.com. You'll see this screen. Click on Sign In.

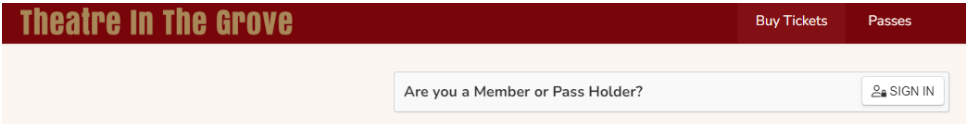

Step 2. Select the show that you want to get seats for. And click Order Now.

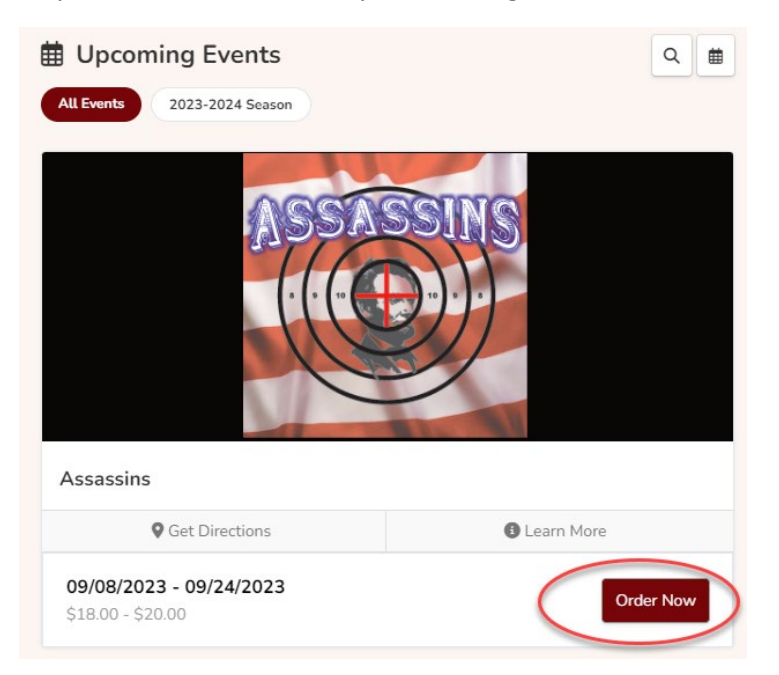

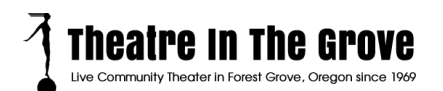

 $\overline{a}$   $\overline{a}$   $\overline{$ 

**Step 3**. Select the date of the performance for this show and press Get Tickets buton. Select the seats that you want. In Mary's case, she needs three and has selected the 3 yellow seats on Right-J.

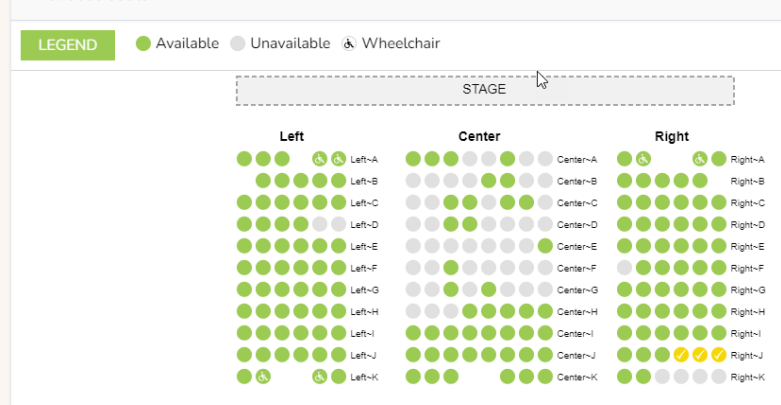

**Step 4.** This part is important. Underneath the seat map are the three seats that Mary has selected, but she has to update the ticket types to 1 Adult, 1 Senior, and 1 Student.

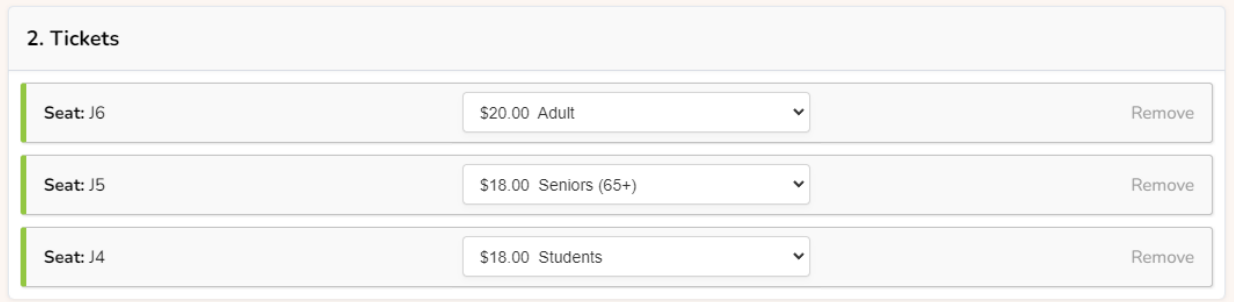

Step 5. Mary will confirm her contact information and then click on Add to Cart button at the bottom of this page.

**Step 6.** In the cart, Mary sees the 3 tickets that she has selected & noticed that her Flex Pass is available to use. She clicks on 'Apply My Pass to Tickets' buton.

Step 7. Next, Mary will see the tickets that she can apply her FlexPass to. Because Mary's FlexPass is for Adult tickets, that's the only ticket she can apply it to. Mary needs to check off the box for seat J6. And then press done.

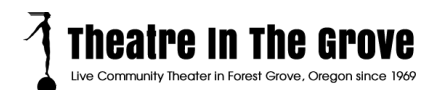

Step 8. Mary then sees that her FlexPass has been applied to the Adult ticket. She can then press the buton "Apply another pass code' so she can input her mother's FlexPass code.

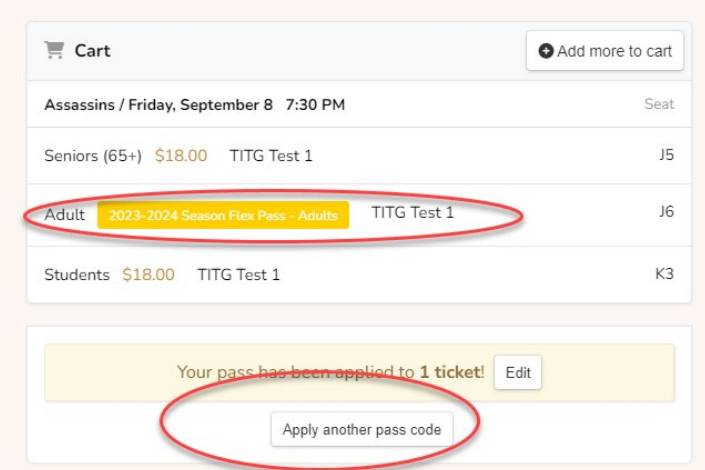

Step 9. After she types in her mother's pass code, she sees that only the Senior ticket can be paid for with the Senior pass, so she selects that and presses done.

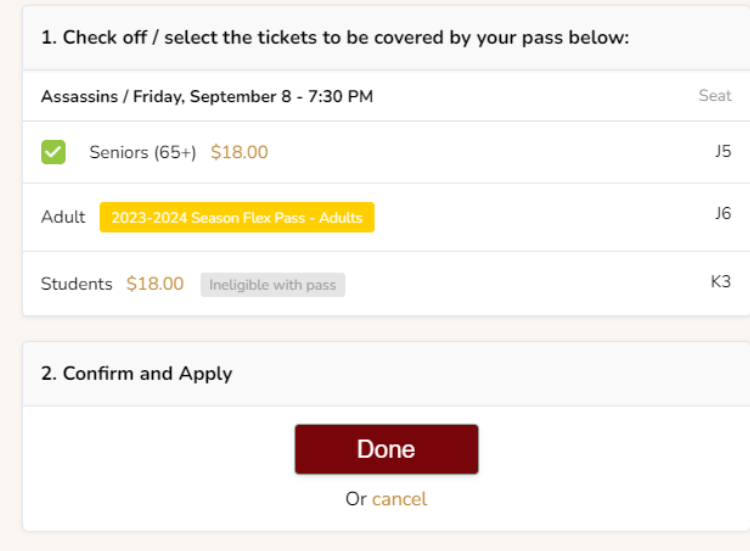

Step 10. Mary now sees that 2 of the 3 tickets will be paid for by FlexPasses. But, she needs to pay for the third ticket (seat K3) for her son with a credit card:

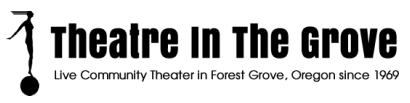

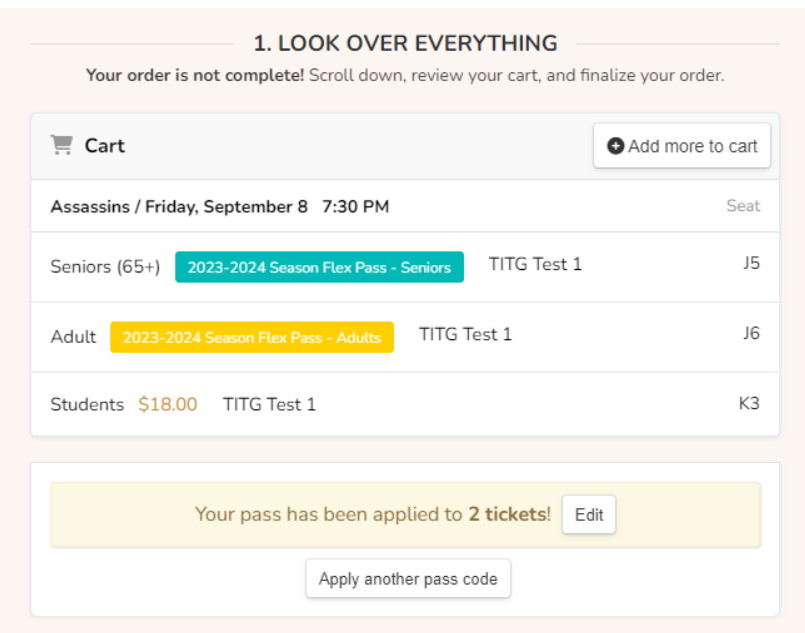

She scrolls to the bottom of the screen and sees that she owes a total for just the student ticket (plus service charge). She presses the Button "Proceed to Payment" and provides her credit card information as she normally will do.